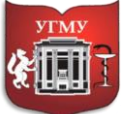

Федеральное государственное бюджетное образовательное учреждение

### высшего образования **«УРАЛЬСКИЙ ГОСУДАРСТВЕННЫЙ МЕДИЦИНСКИЙ УНИВЕРСИТЕТ»**

Министерства здравоохранения Российской Федерации

Управление цифровой трансформации образования г. Екатеринбург, ул. Репина, дом 3, каб. 421, 426 Телефон: (343) 214 85 73, e-mail: [ocotusma@mail.ru](mailto:ocotusma@mail.ru)

## **СОЗДАНИЕ САМОСТОЯТЕЛЬНОЙ ЗАПИСИ ДЛЯ ОТКРЫТОГО КУРСА В СДО MOODLE**

В Moodle предусмотрено несколько способов записи на курсы.

**Самостоятельная запись** - зарегистрированные пользователи сайта имеют возможность самостоятельно записаться на курс. Нажать на кнопку – записаться на курс, если курс открытый. Ввести кодовое слово, если курс закрытый. Самостоятельная запись может быть ограничена кодовым словом. Также может быть ограничен период записи. В случае, если курс имеет статус открытый – пользователи могут оставить заявку и сразу записаться на курс. Синхронизация глобальной группы - массовая запись участников на курсы из глобальной группы, созданной администратором на уровне всей системы.

**Зачисление вручную** – преподаватель вручную выбирает участников на курс из числа зарегистрированных на сайте. Данный способ всегда включен по умолчанию.

**Гостевой доступ** - если к курсу разрешен гостевой доступ, то любой пользователь сайта сможет просматривать любые материалы курса за исключением элементов, которые оцениваются (тесты, задания, лекции и т.д.). Гостевой доступ может быть свободным или с использованием пароля.

Гостевой доступ актуален, если вы предоставляете свой курс по выбору и хотите, чтобы студенты могли ознакомиться с содержанием до его начала.

**Шаг 1.** Чтобы осуществить самостоятельную запись на курс зайдите на курс. <sup>В</sup> навигационной панели (слева) выберите вкладку **«Участники»**, нажмите на нее. В появившимся окне кликните значок , вам откроется меню действий управления курсом. Выберите **«Способы зачисления на курс».**

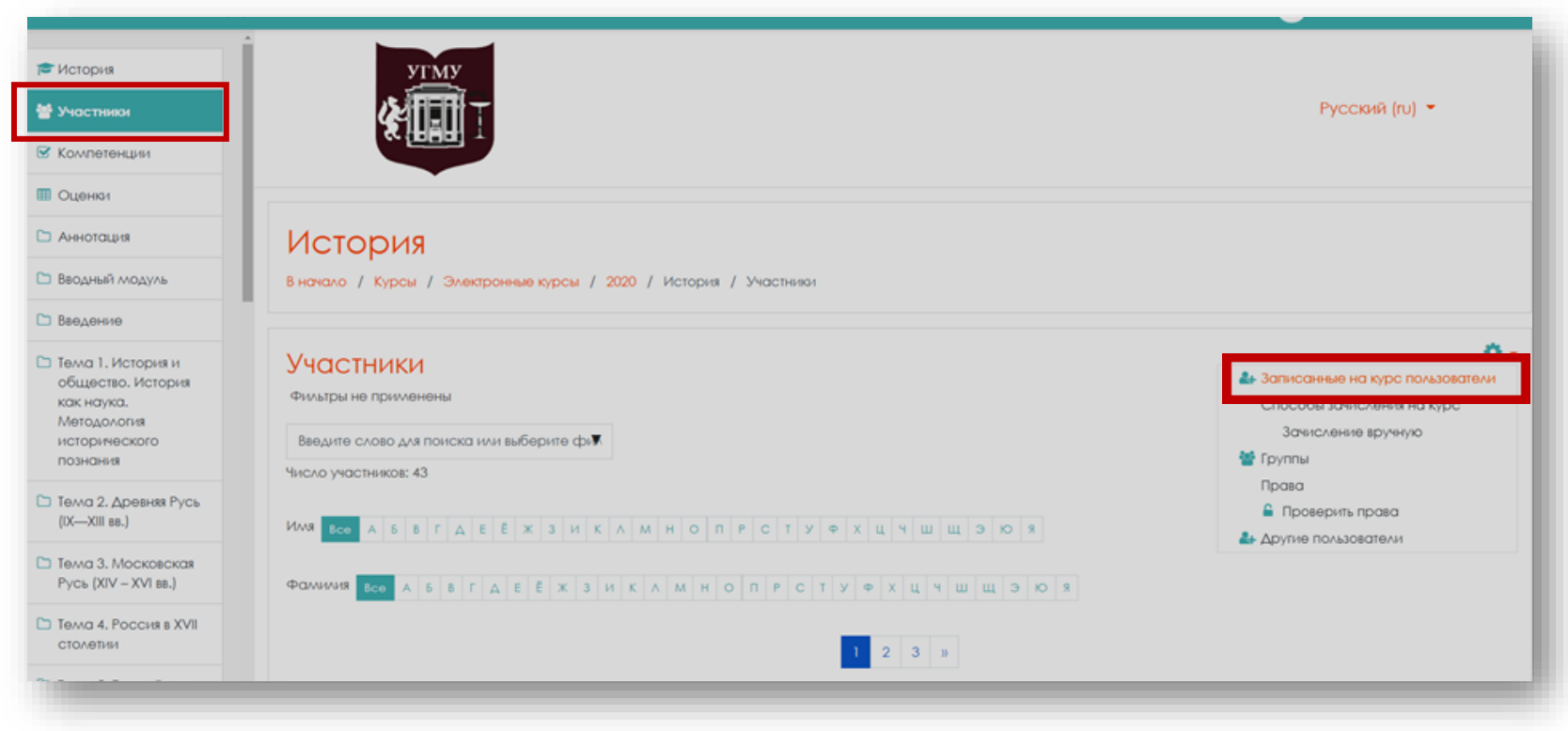

Откроется окно **«Способы зачисления на курс».**

На открывшейся странице вы увидите список, текущих способов записи, а также число участников, записанных тем или иным способом записи. Некоторые из них отображаются серым цветом. Это значит, что они отключены. Чтобы включить или отключить способ записи, нажмите на изображение глаза в столбце **«Редактировать»**. Способ записи также можно удалить или добавить. При удалении способа записи из курса будут исключены и записанные

этим способом студенты. Настроить каждый способ можно, нажав на значок В столбце **«Редактировать»**.

Актуальные вопросы **OCOTOLALAAOAOEMIA** Русский (ru) ▼ **МА** Участники ■ Компетенции ⊞ Оценки Актуальные вопросы офтальмологии □ Общее В начало / Курсы / Электронные курсы / 2021 / Актуальные вопросы офтальмологии / Пользователи / Способы зачисления на курс **Вводный модуль** □ Модуль 1. Тема 1.1. Способы зачисления на курс Коньюнктивит: разновидности. особенности КЛИНИКИ И ЛЕЧЕНИЯ. Пользователи **Вверх/Вниз** Название Редактировать Анализ клинических СЛУЧАЕВ  $\overline{0}$ ä, 自要品位 Зачисление вручную MOAVAN L. TeMA 1.2  $\circ$  $\ddot{\textbf{r}}$ 面あり Самостоятельная запись (Студент) Токсоплазмоз. Глазные проявления Добавить способ Выберите...  $\Rightarrow$ илллунодефицита □ Модуль 1. Тема 1.3. Заболевания **КОНЪЮНКТИВЫ И** роговицы Скачать мобильное приложение

### Откроется окно с настройками **«Самостоятельная запись».**

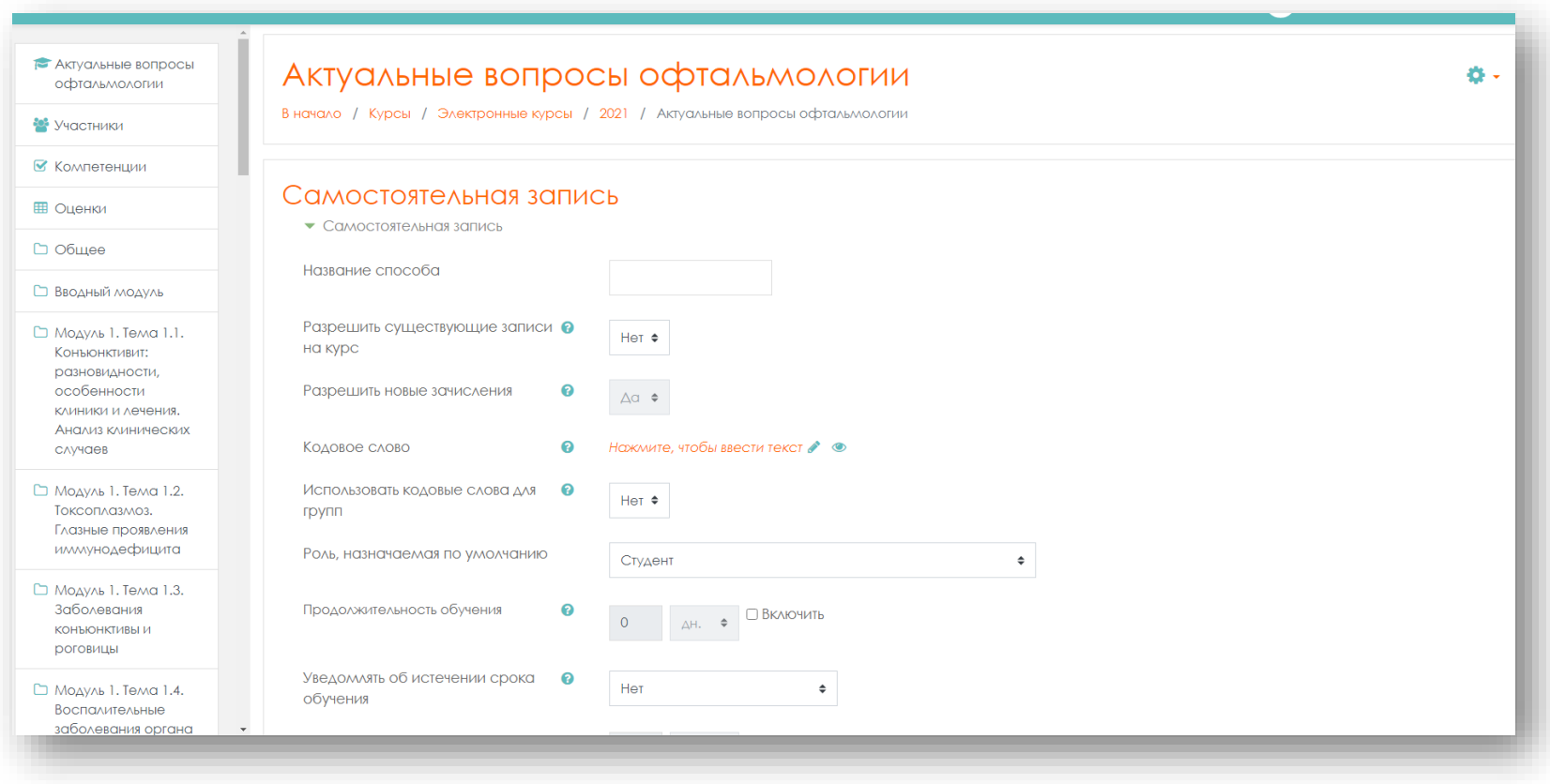

# **Шаг 2**. Настроим параметры самостоятельной записи.

*Название способа.* Можно ввести свое название.

*Разрешить существующие записи на курс* **–** выберите **«Да»**

*Разрешить новые зачисления.-*выберите **«Да»**

*Кодовое слово-*оставьте поле не заполненным.

*Использовать кодовые слова для групп-*выберите **«Нет».**

*Роль, назначенная по умолчанию*-выберите «Студент»

*Продолжительность обучения -*поставьте галочку напротив слова «Включить» и проставьте параметры.

Если параметр установлен, пользователи автоматически исключаются из курса по истечении указанного срока. Это удобно для повторяющихся курсов с чётко определёнными датами начала и конца. Если вы не установите параметр, курс будет доступен пользователю, до тех пор, пока он не будет исключён из курса вручную или пока не будет запущена функция очистки для удаления неактивных пользователей.

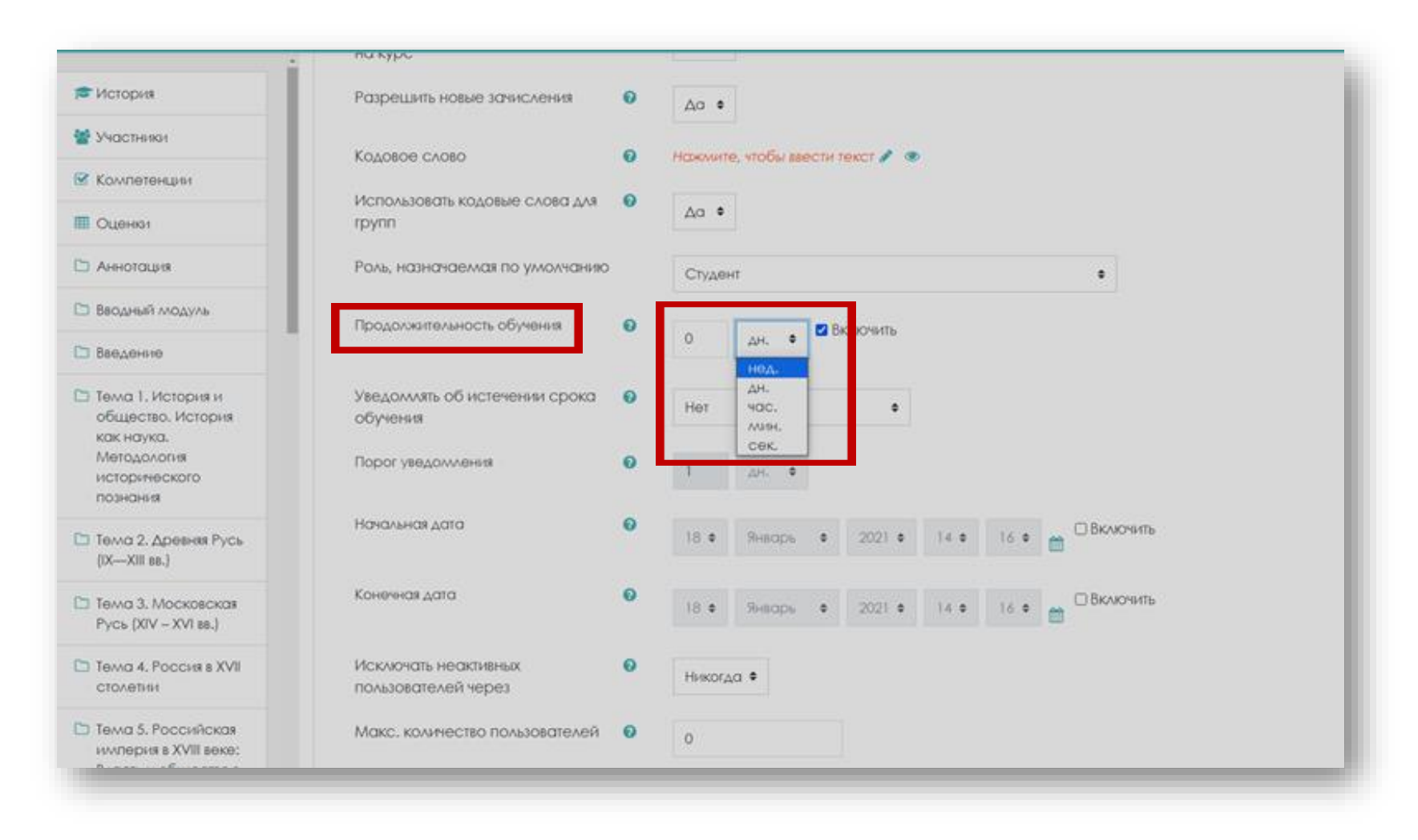

### *Уведомлять об истечении срока обучения* – на ваше усмотрение

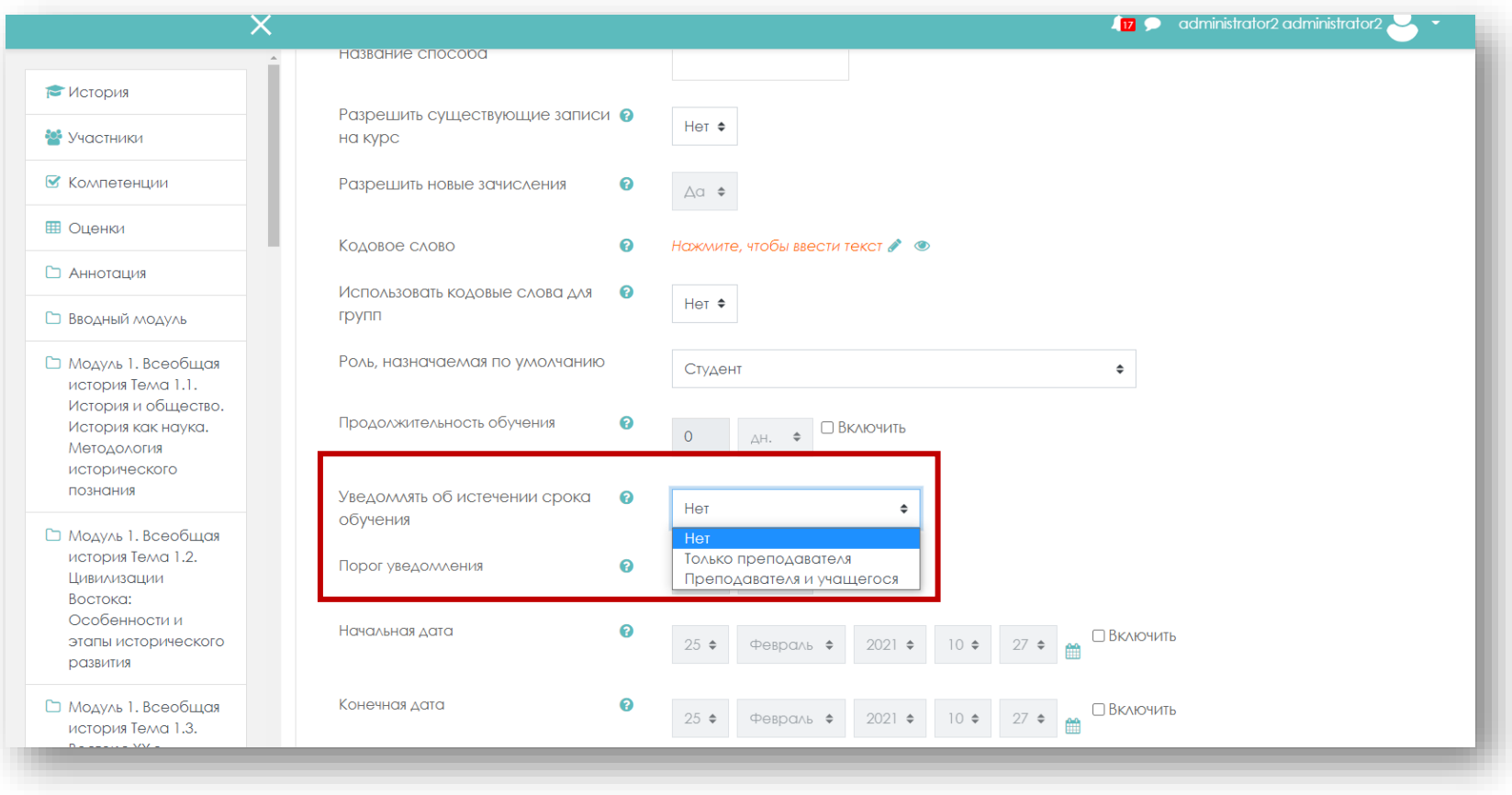

### *Порог уведомления.*

Если включен предыдущий режим, то необходимо выбрать порог оповещения.

Если вы хотите ограничить запись каким-то периодом, то нужно включить начальную и конечную дату и поставить галочку напротив **«Включить»** в строке **«Продолжительность обучения».**

*Начальная дата* **–** установите дату начала записи. *Конечная дата* – установите дату окончания записи на курс.

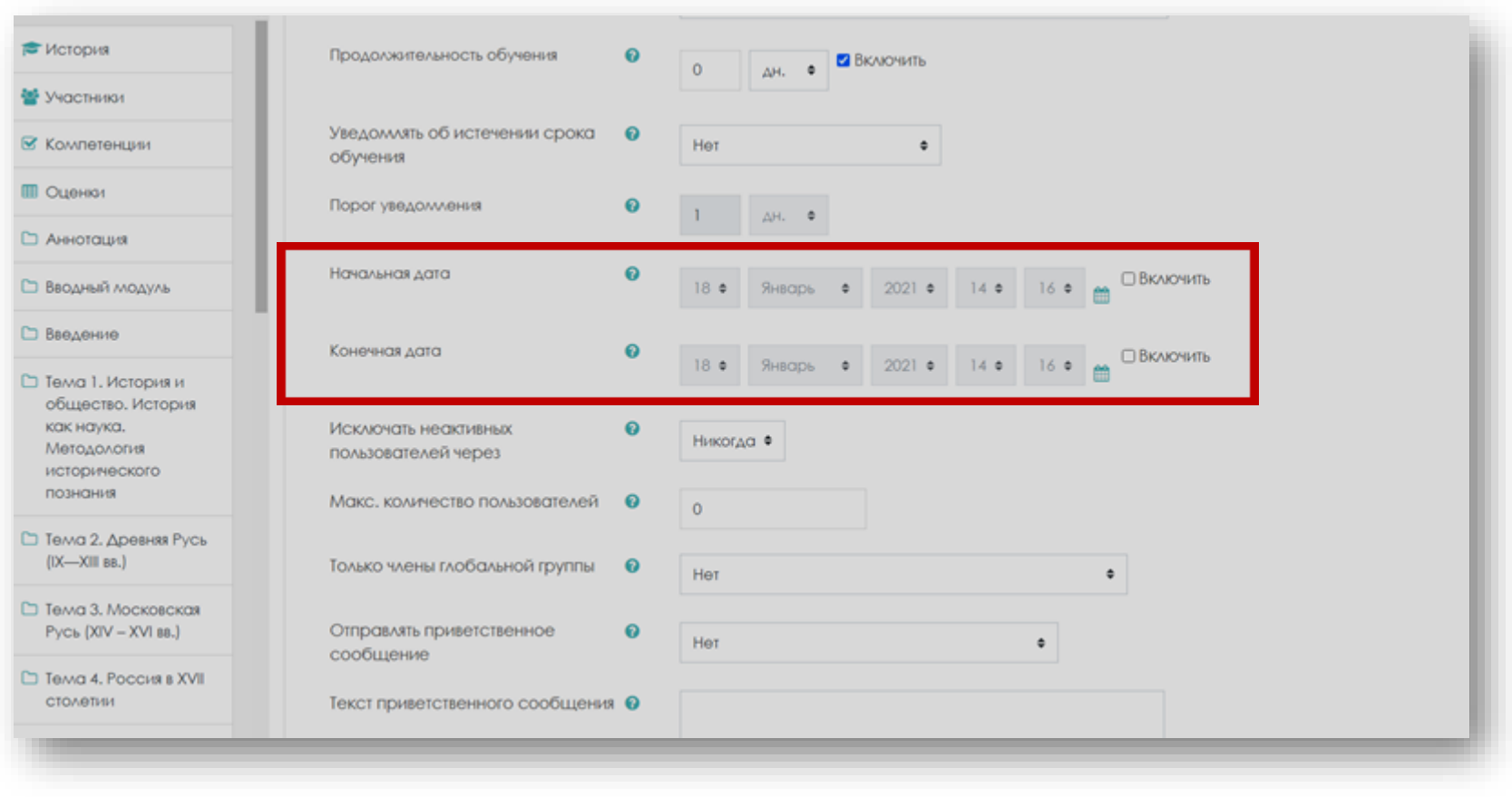

# *Исключать неактивных пользователей через*- выберите необходимое из выпадающего

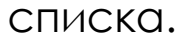

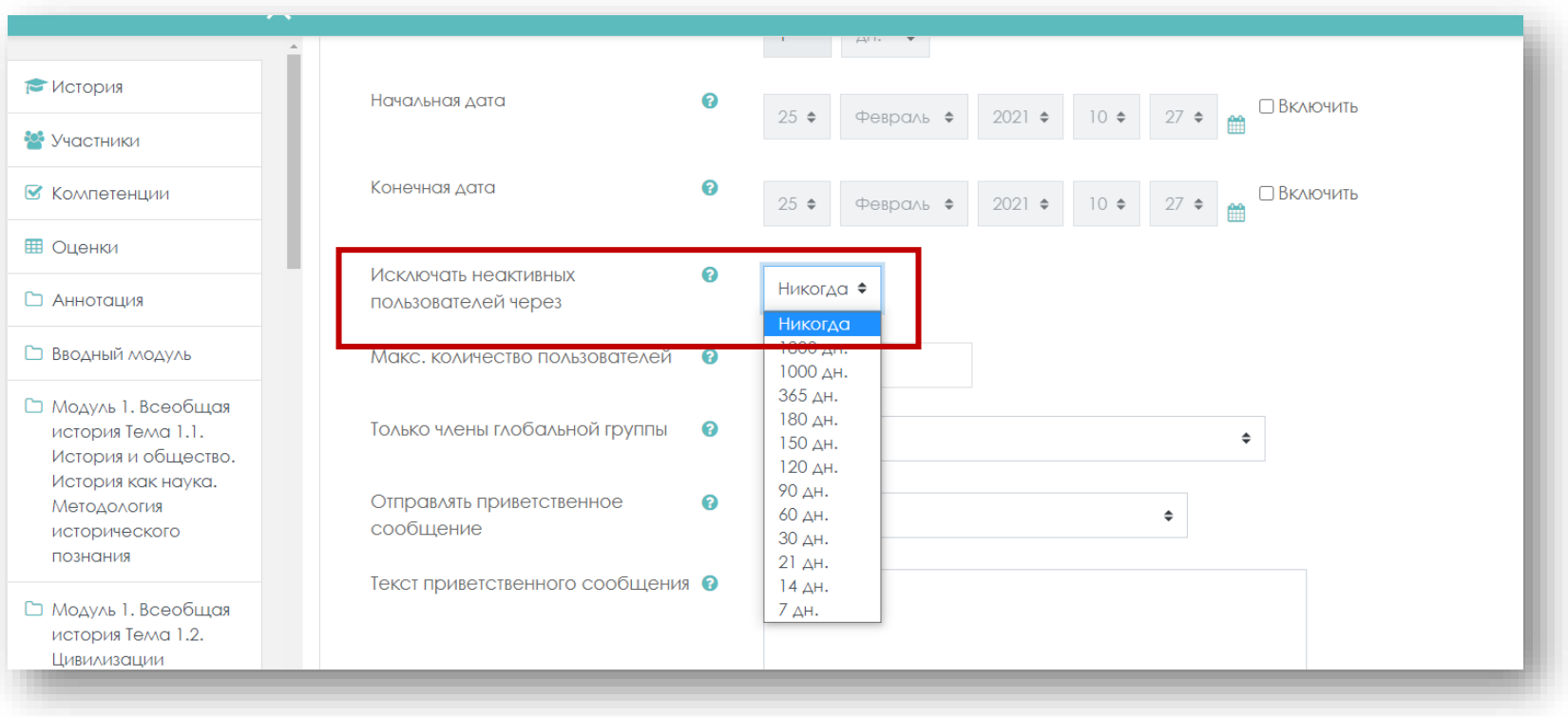

Можно ограничить **максимальное количество пользователей,** записавшихся на курс (это удобно если требуется ограничить количество участников на курсе).

*Макс. количество пользователей-* становите значение «0» (означает без ограничений)

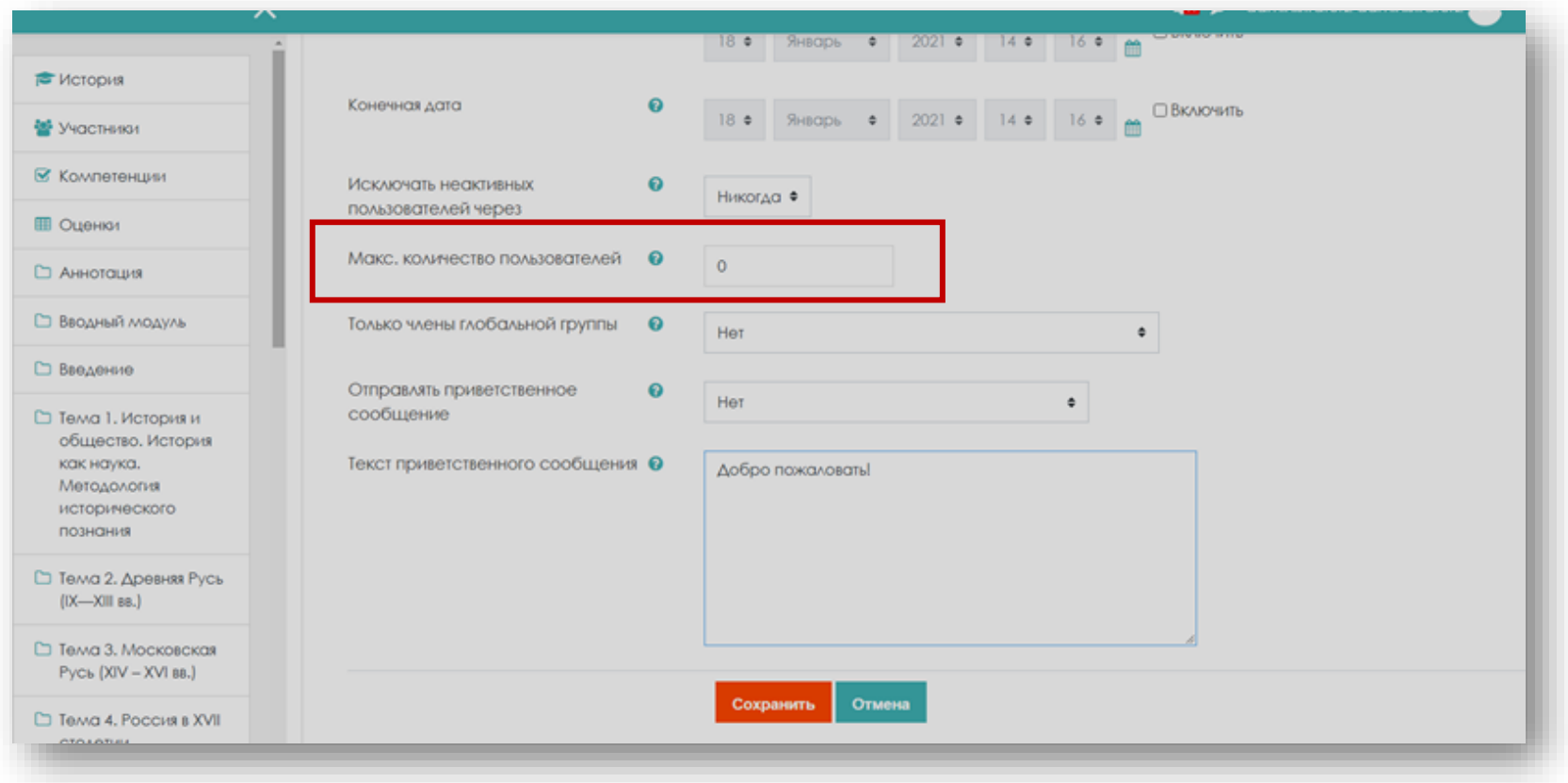

*Только члены глобальной группы-* выберите **«Нет».**

Можно ограничить самостоятельную запись только для членов указанной глобальной группы. Обратите внимание, что изменение этого параметра не влияет на уже записанных участников.

*Отправлять приветственное сообщение* – выберите «От имени контакта курса»

При отмеченном параметре пользователям, самостоятельно записавшимся на курс, будет отправляться приветственное сообщение по электронной почте.

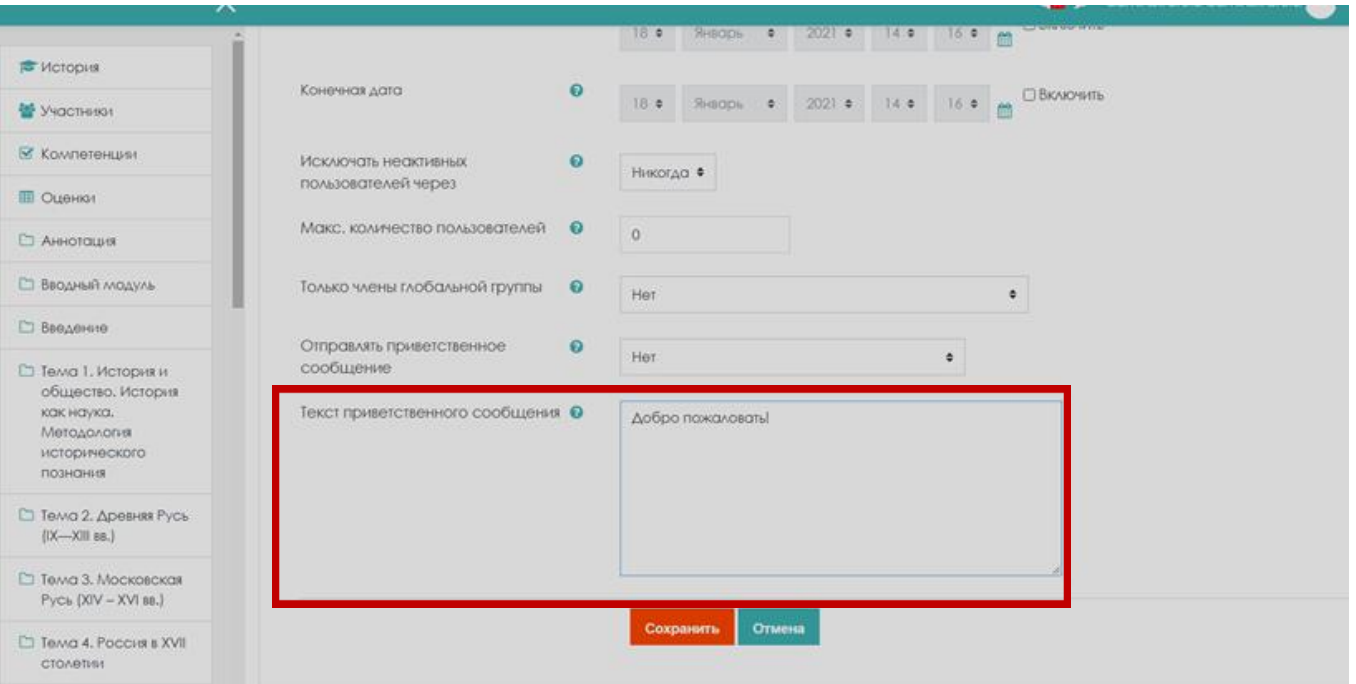

*Текст приветственного сообщения*- введите текст приветственного сообщения в виде простого текста или авто-формата Moodle, включая HTML-теги. Если включена отправка сообщения, а текст сообщения не задан, то на почту отправится стандартный текст: «Добро пожаловать в курс <название курса>!

При установке всех параметров нажать кнопку «**Сохранить»**.

Самостоятельная запись удобна для преподавателя, тем что ему не требуется вручную записывать каждого студента. Студенты делают это самостоятельно в определенные для этого сроки.